<span id="page-0-0"></span>Outlook 2016 以降

1. Outlook を起動します。

メールアカウントご利用者様 各位

# メールソフト設定変更のお願い

長門市ケーブルテレビ指定管理者

ながとてれび株式会社

メールサーバの更改に伴い、令和 5 年 4 月以降、従来のメールソフト設定でのメールのご利用を終了いたし ました。メールの送受信ができない場合は、本手順書に沿って設定変更をお願いいたします。

大変お手数をおかけいたしますが、ご理解・ご協力を賜りますようお願い申し上げます。

令和 5 年 2 月にご案内した手順書から、一部変更となっております(通信の暗号化に対応)。 すでに設定変更をされた加入者様におかれましては、再設定は任意です。

設定変更箇所は次の通りです。次ページ以降にメールソフト別の設定方法をご案内しております。

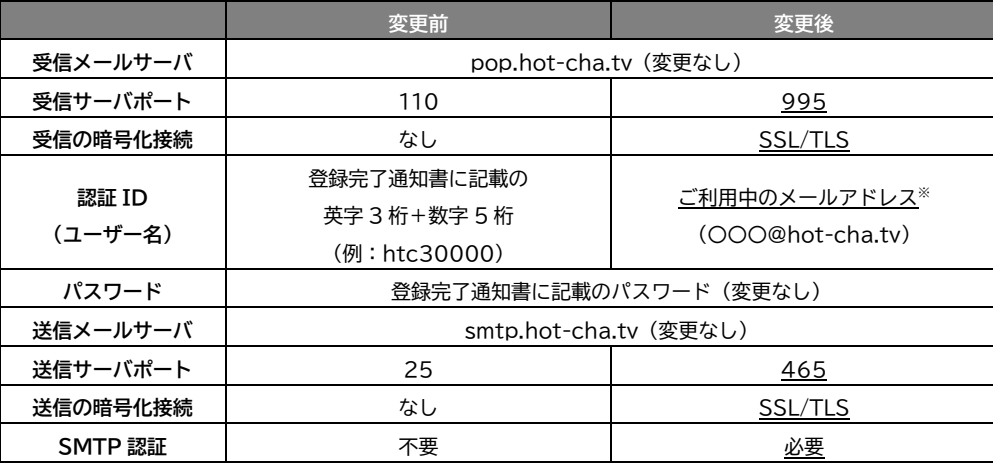

※会員専用ページでメールアドレスを変更した場合は、必ず変更後のメールアドレスを指定してください。

## 目次

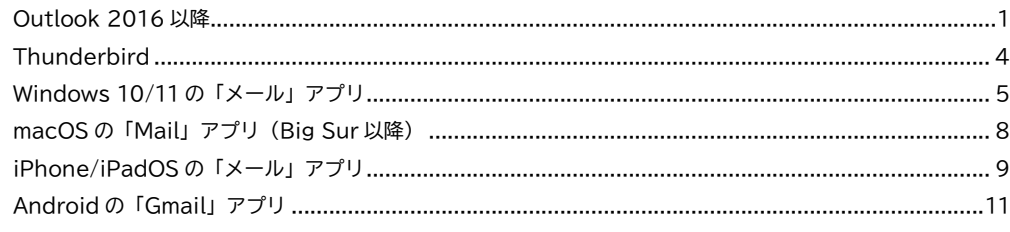

2. [ファイル]→[情報]→[アカウント設定]→[プロファイルの管理]の順にクリックします。 ※「このアプリがデバイスに変更を加えることを許可しますか?」と表示された場合は「はい」をク リックします。)

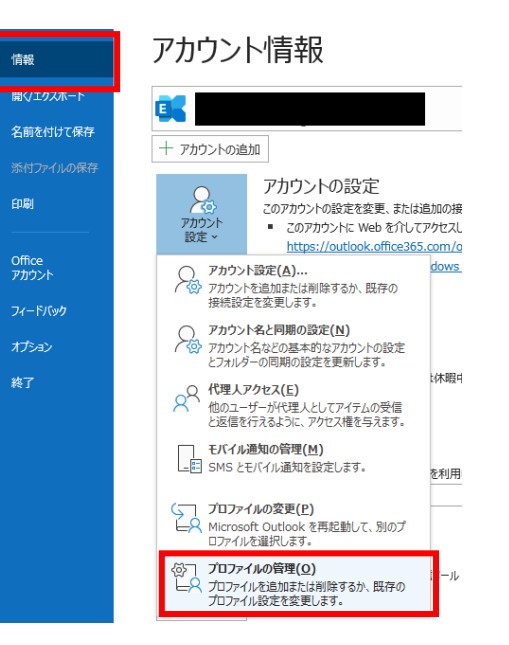

# 3. [電子メールアカウント]をクリックします。

**1** / **13**

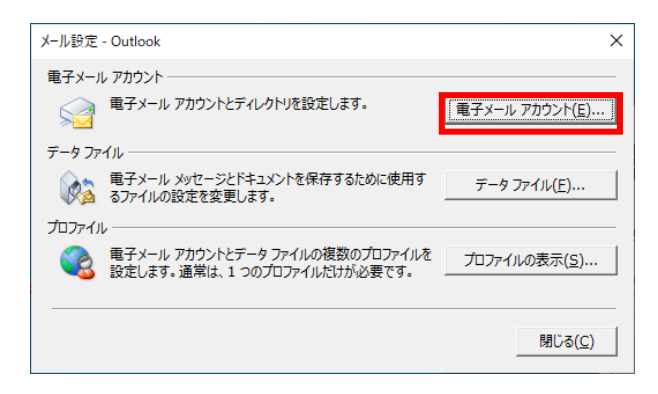

4. 設定されているメールアドレス(○○○@hot-cha.tv)をクリックで選択して、[変更]をクリッ

クします。

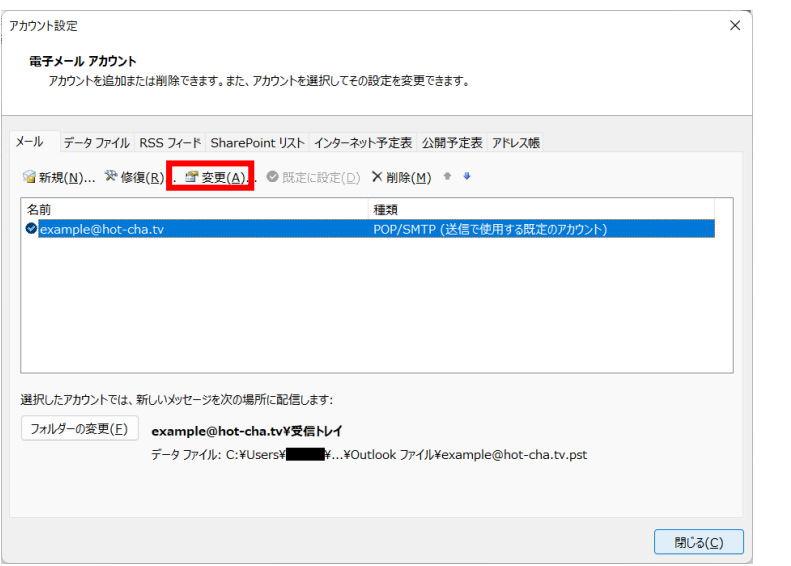

5. アカウント名を、ご利用中のメールアドレス(会員専用ページでメールアドレスを変更した場合は、必ず変更後のメールアド

## レス)に書き換えます。続けて[詳細設定]をクリックします。

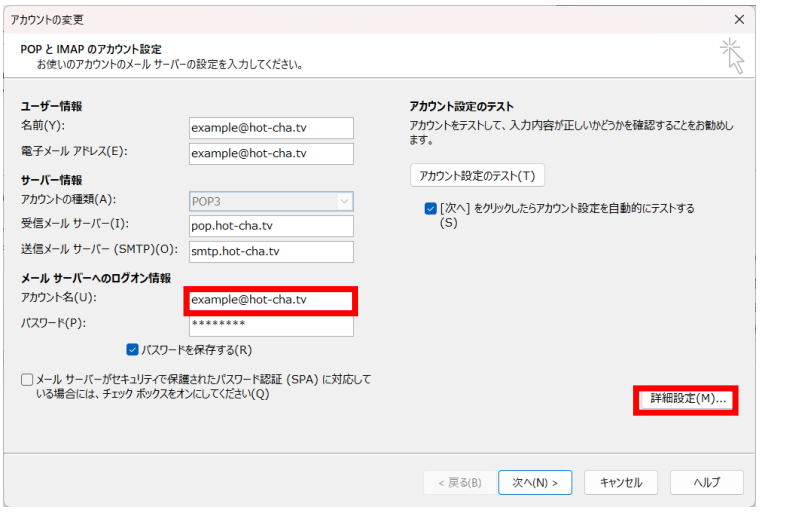

6. [送信サーバー]タブをクリックし、[送信サーバー (SMTP) は認証が必要]のチェックボックスを

# オンにします。(ほかの項目は変更しないでください)

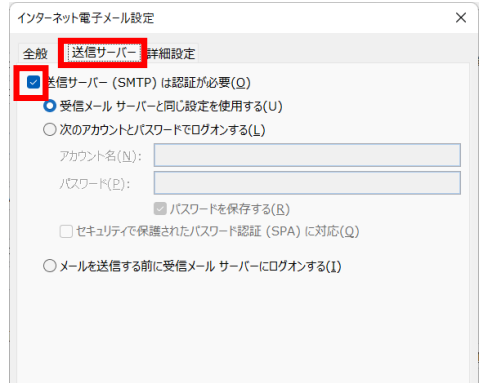

- 7. [詳細設定]タブをクリックし、次の通り設定します。
	- ・受信サーバー(POP3):995
	- ・このサーバーでは暗号化された接続(SSL/TLS)が必要:オン
	- ・送信サーバー(SMTP):465

# ・使用する暗号化接続の種類:SSL/TLS

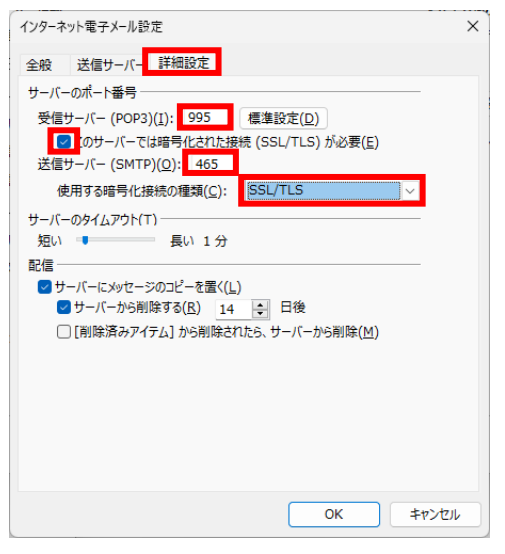

8. [次へ]をクリックします。

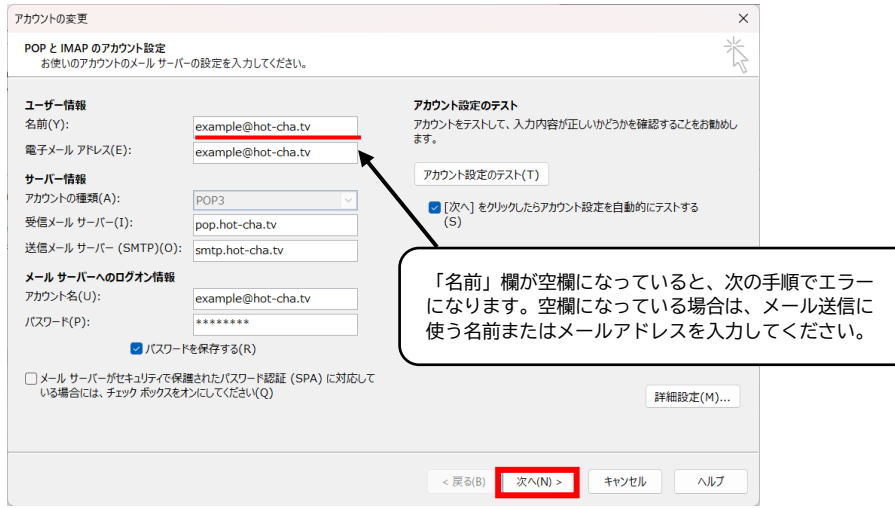

9. 「すべてのテストが完了しました。」と表示されたら[閉じる]をクリックします。

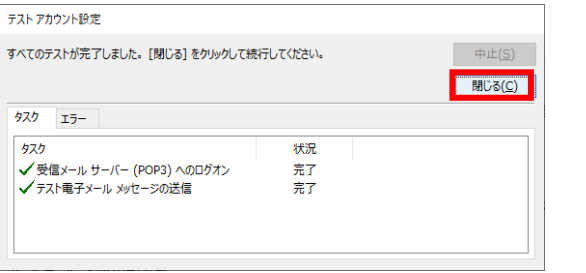

「テストの処理中にいくつかのエラーが発生しました。」と表示された場合は、設定内容に問題があ

ります。[閉じる]をクリックすると項 5 の画面に戻りますので、設定をやり直してください。

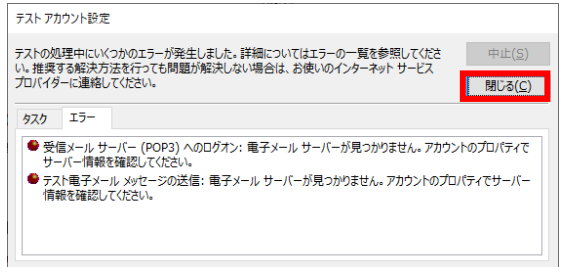

# 10. 以下の表示になりましたら[完了]をクリックします。

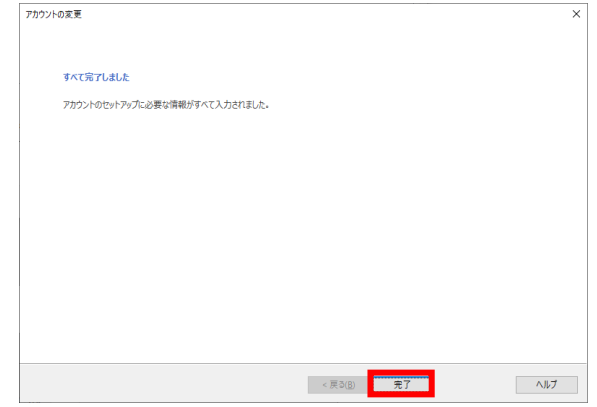

11. [閉じる]をクリックします。

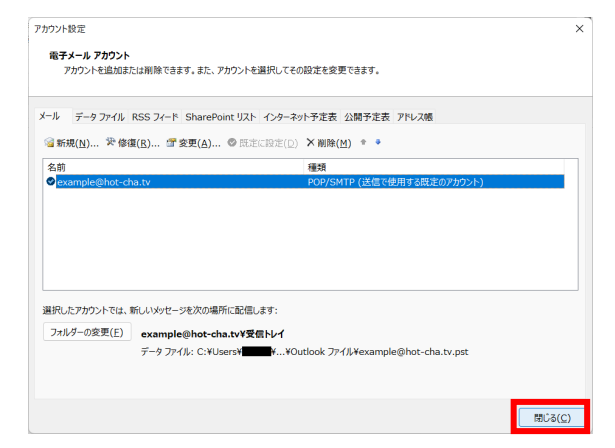

12. 以下の画面の[閉じる]をクリックします。以上で設定は完了です。

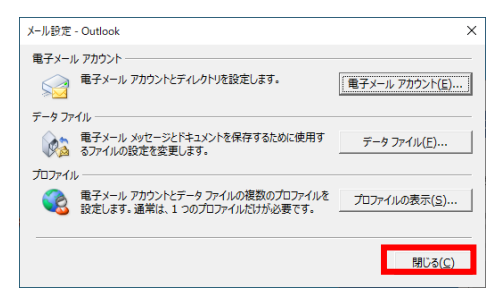

#### <span id="page-3-0"></span>**Thunderbird**

- 1. Thunderbird を起動します。
- 2. キーボードの[Alt]キーを押します。上部にメニューが表示されますので、[ツール]→[アカウント設 定]をクリックします。

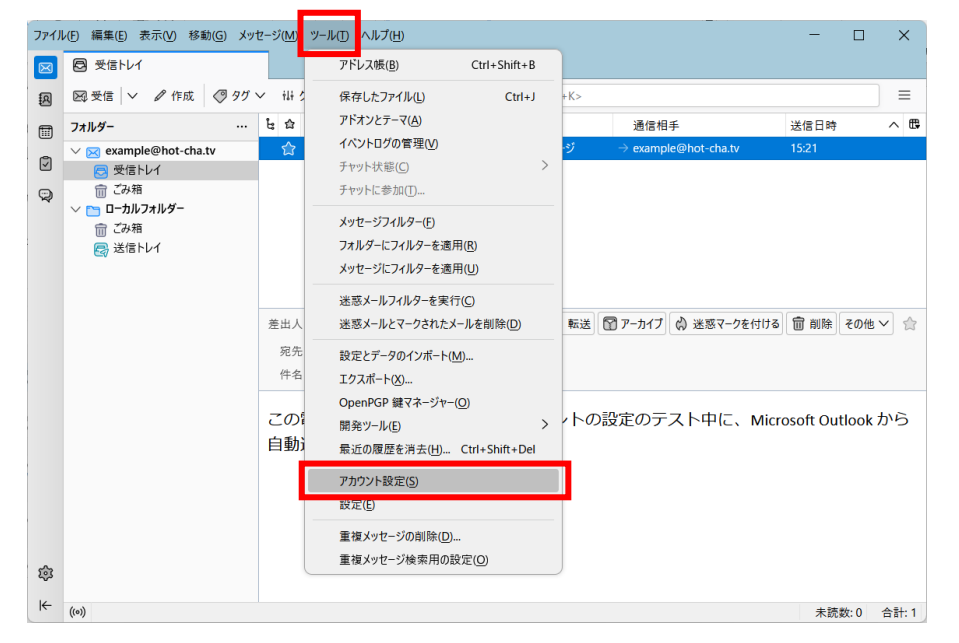

3. hot-cha.tv メールアドレスの下にある[サーバー設定]をクリックし、次のとおり書き換えます。

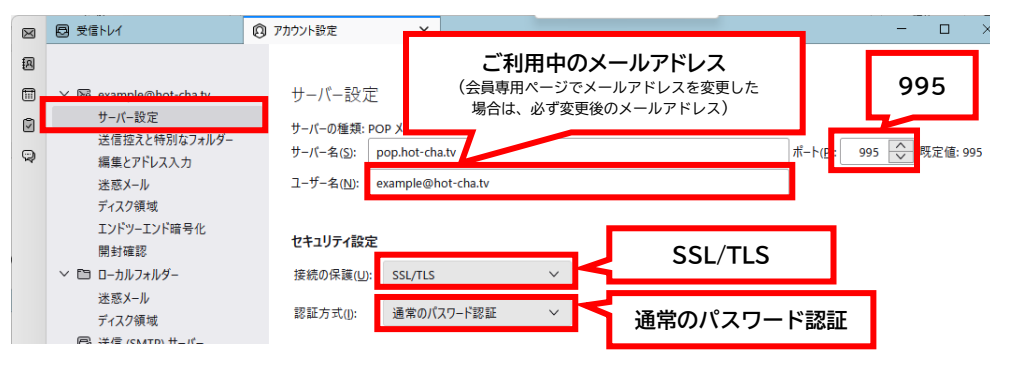

4. 以下のダイアログが表示されますので[OK]をクリックします。

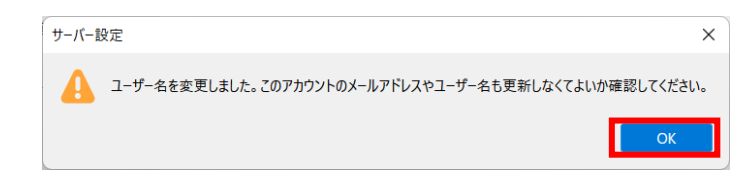

5. 以下のダイアログが表示されますので[再起動]をクリックします。

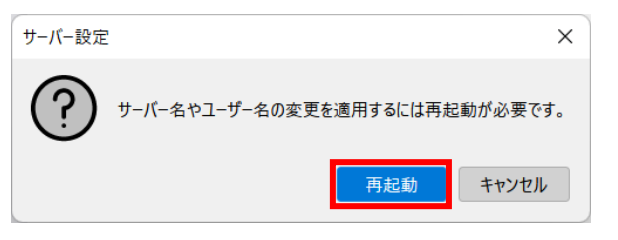

6. [送信(SMTP)サーバー]をクリックし、「認証 ID – smtp.hot-cha.tv」が選択されていることを確 認して[編集]をクリックします。

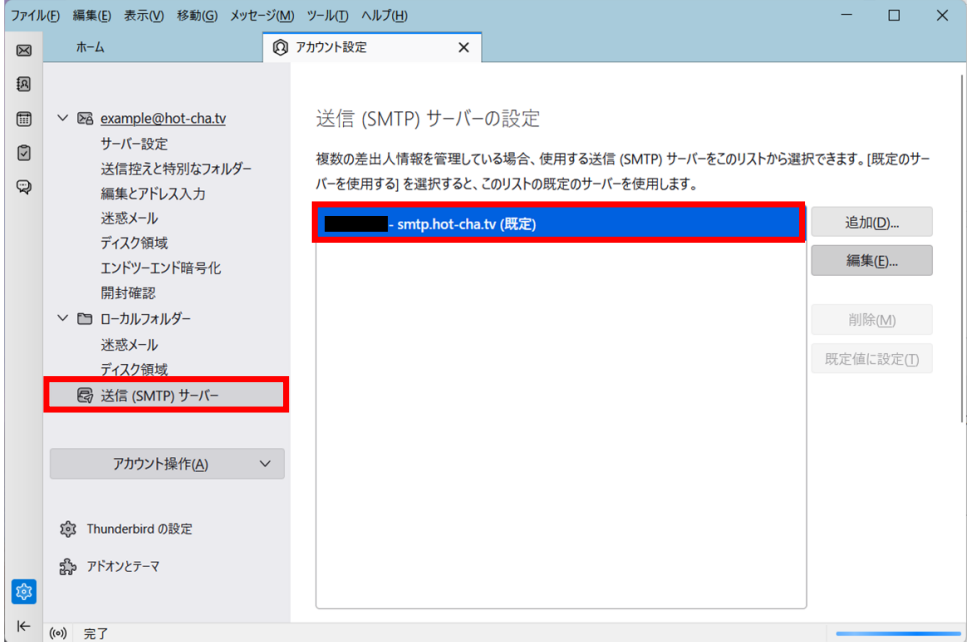

- 7. 以下の通り設定します。(その他の項目は変更しないでください)最後に[OK]をクリックします。
	- ポート番号: 465
	- 接続の保護: SSL/TLS
	- 認証方式: 通常のパスワード認証
	- ユーザー名: ご利用中のメールアドレス (会員専用ページでメールアドレスを変更した場合は、必ず変更後のメールアドレス)

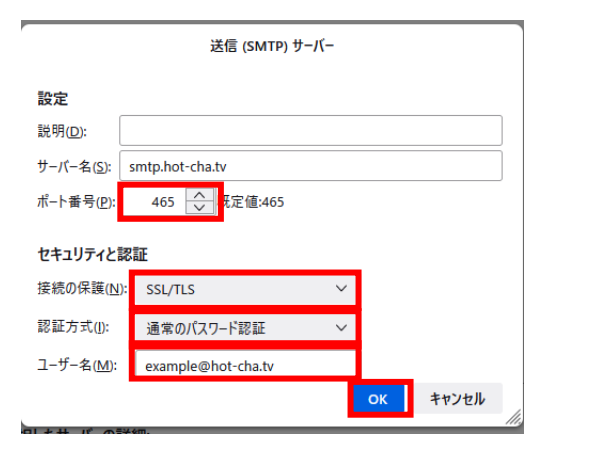

8. アカウント設定のタブの[×]をクリックして閉じます。以上で設定は完了です。

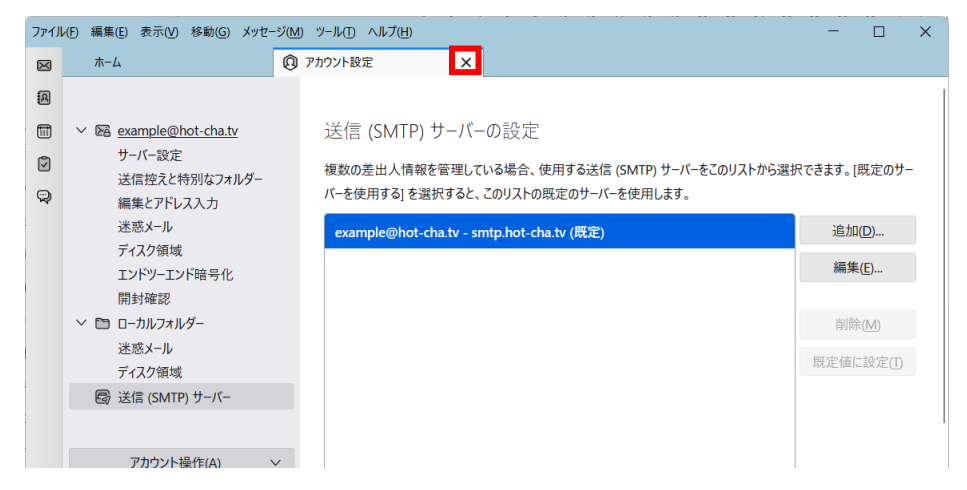

9. 自分宛てにメールを送信するなどして、メールの送受信ができることをお試しください。

<span id="page-4-0"></span>**Windows 10/11 の「メール」アプリ**

Windows 10/11 の「メール」アプリ(Outlook とは異なる、青い封筒のアイコン)では、現在の 設定を削除して、新規にアカウントを作成する必要があります。

設定を削除すると、過去のメールも削除されます。過去のメールを残す必要がある場合は、あらかじ め必要なメールを印刷しておくか、本手順を行わず Outlook や Thunderbird など別のメールソフト に設定を行ってください。過去に受信したメールが消えてもよい場合のみ、この手順に沿って再設定を 行ってください。

- 1. メールアプリを起動します。
- 2. 左下の歯車のアイコンをクリックし、続けて[アカウントの管理]をクリックします。

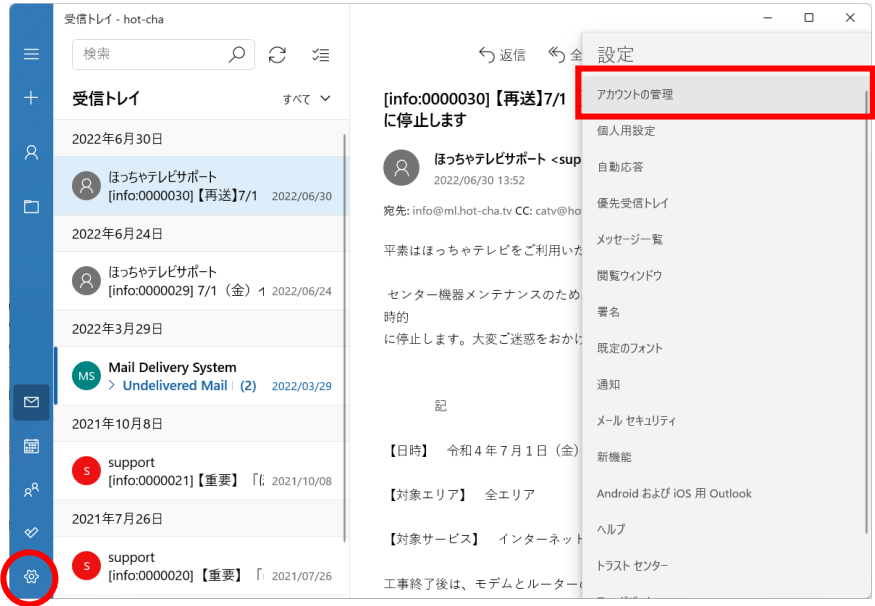

3. ほっちゃテレビのメールアドレスをクリックします。

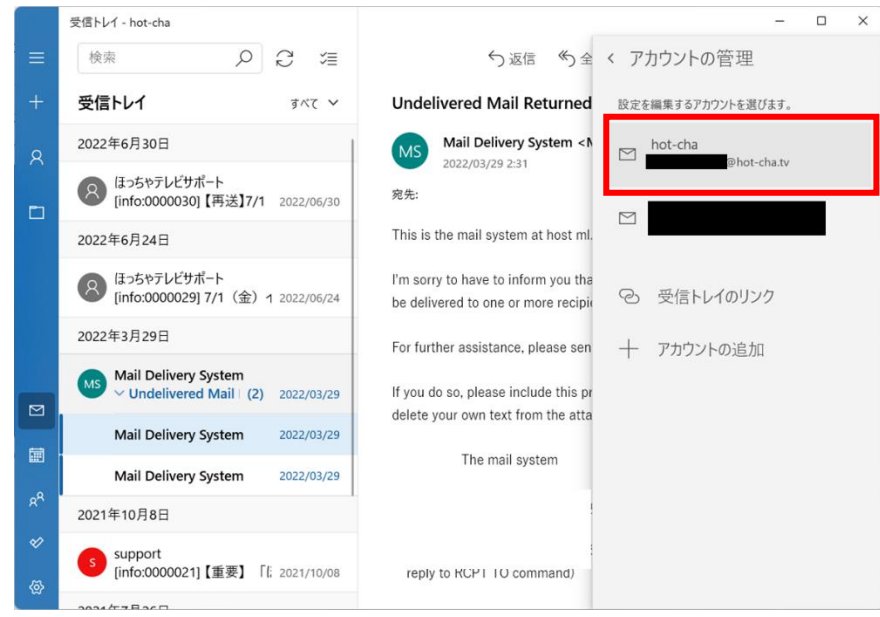

4. [アカウントの削除]をクリックし、[削除]をクリックします。

# この時点で、過去に受信したメールは削除され復元できません。

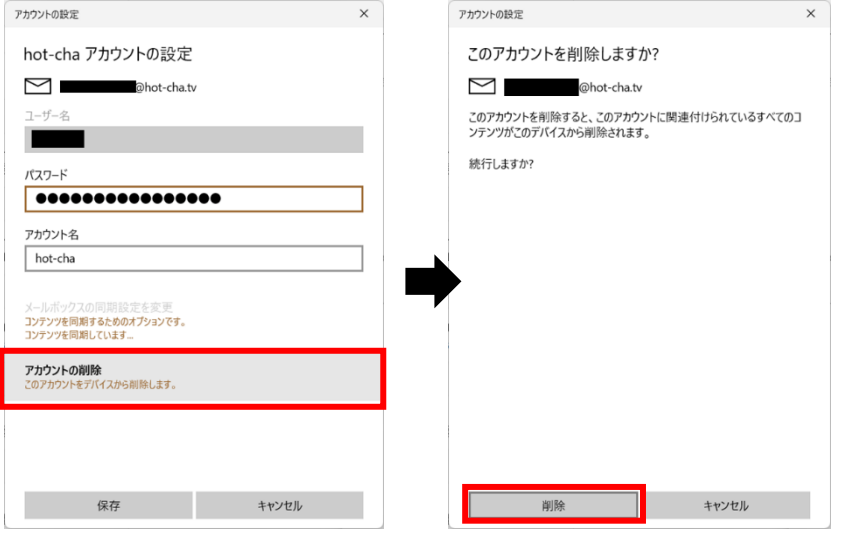

5. 左下の歯車のアイコンをクリックし、続けて[アカウントの管理]をクリックします。

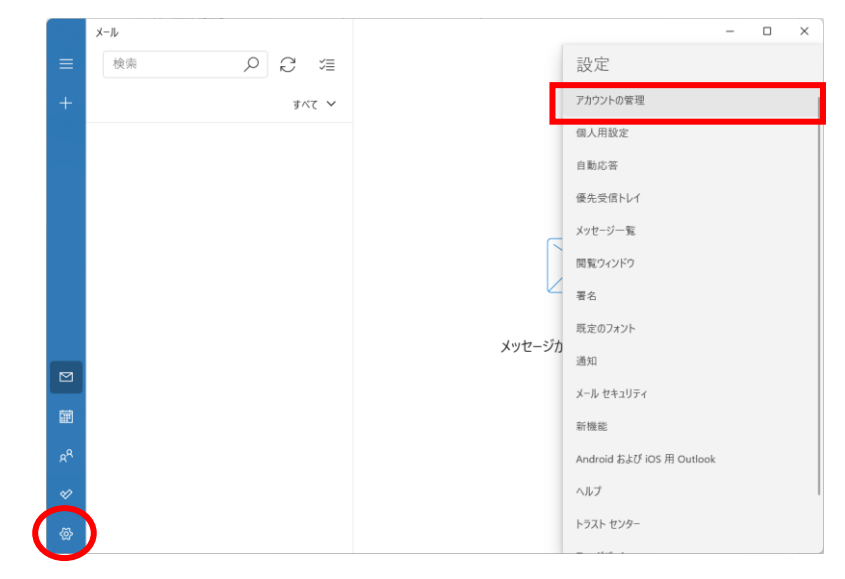

# 6. 「アカウントの追加」をクリックします。

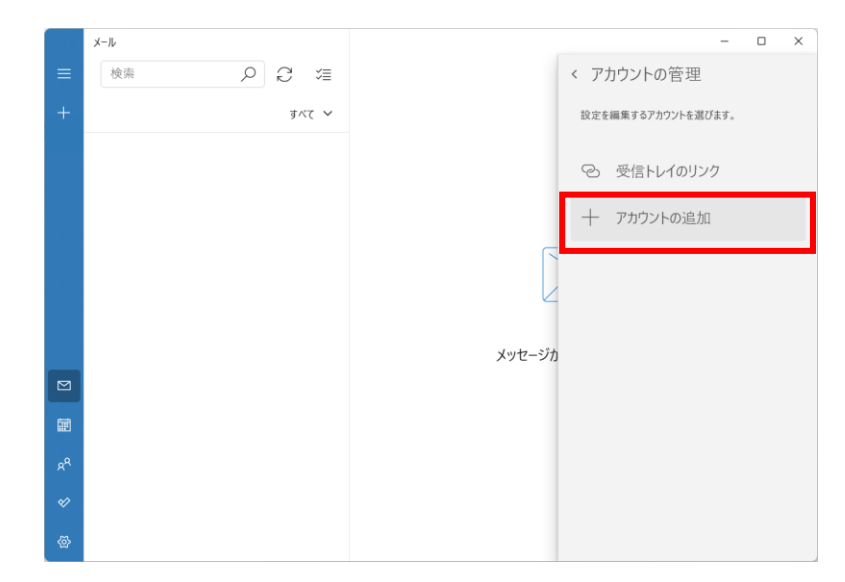

7. 「詳細設定」をクリックします。

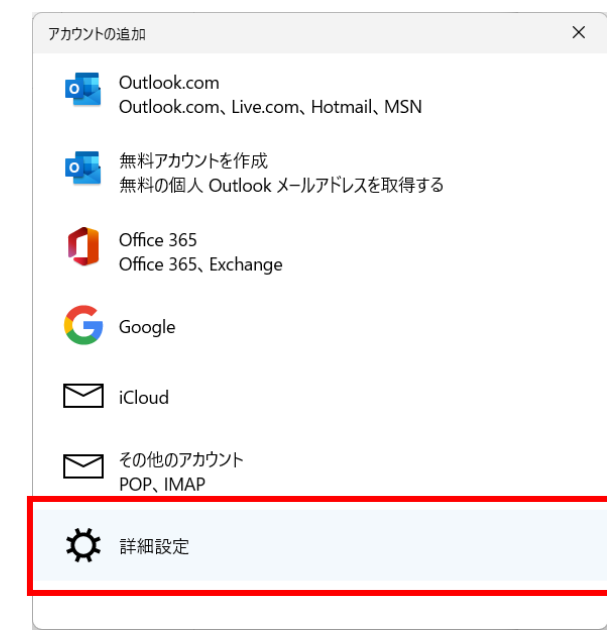

8. 「インターネットメール」をクリックします。

アカウントの追加 詳細設定 セットアップするアカウントの種類を選択します。不明な場合は、サービスプ ロバイダーに確認してください。

 $\times$ 

**Exchange ActiveSync** Exchange、および Exchange ActiveSync を使用するその他のアカウントが含まれま す.

## インターネット メール

POP または IMAP アカウントを使用すると、Web ブラウザーでメールを表示できます。

9. 以下の通り設定します。設定が完了したら「サインイン」をクリックします。

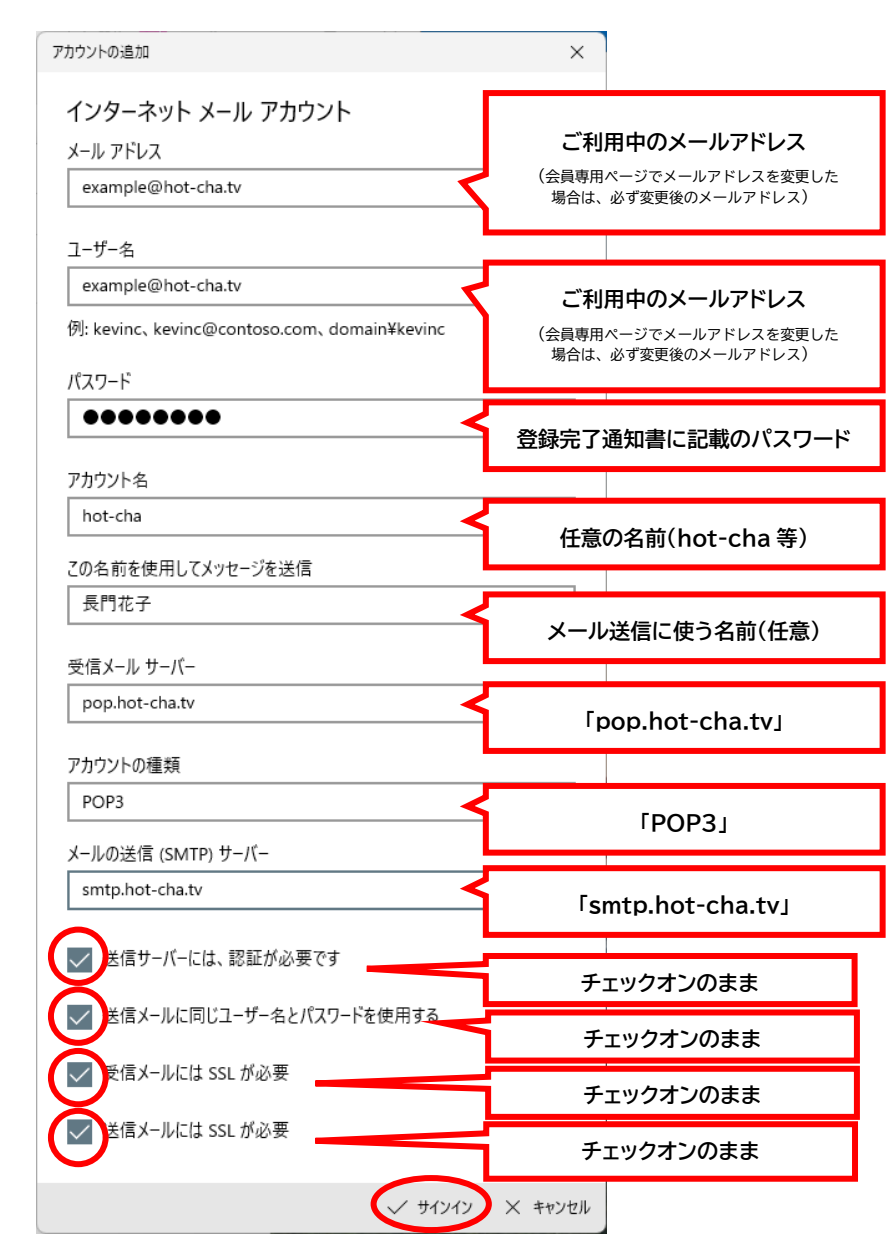

# 10. 以下の画面が表示されますので「完了」をクリックします。

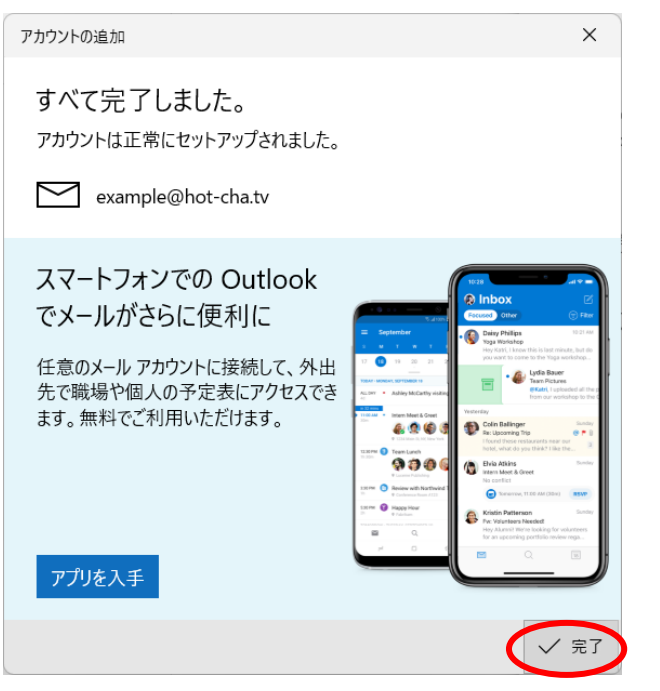

<span id="page-7-0"></span>11. 以上で設定は完了です。自分宛てにメールを送信するなどして、メールの送受信ができることをお 試しください。

macOS の「Mail」アプリ(Big Sur 以降)

- 1. Mail App を起動します。
- 2. メニューバーの「メール」→「環境設定」の順にクリックします。
- 3. 「アカウント」タブの「hot-cha POP」→「サーバ設定」の順にクリックします。

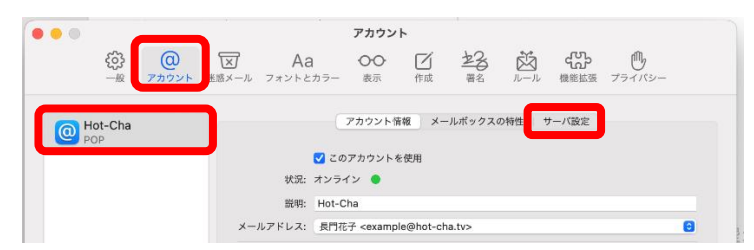

4. 次の通り設定します。(ほかの項目は変更しないでください)

修正が終わったら「保存」をクリックして、左上の赤い閉じるボタン●をクリックしてウィンドウ を閉じます。

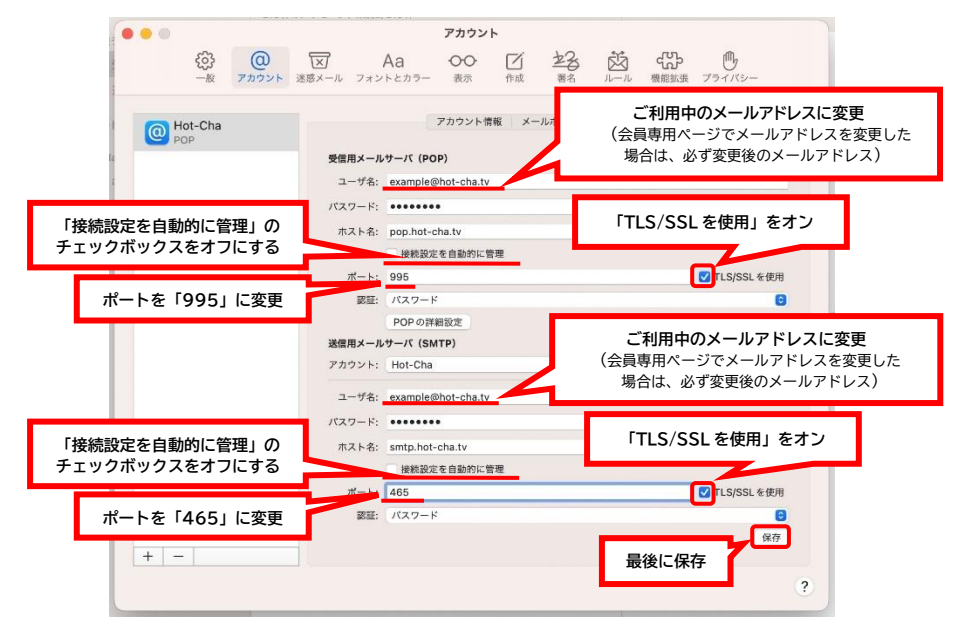

5. 以上で設定は完了です。自分宛てにメールを送信するなどして、メールの送受信ができることをお 試しください。

<span id="page-8-0"></span>**iPhone/iPadOS の「メール」アプリ**

- 1. 設定 App を起動し、[メール]→[アカウント]の順にタップします。
- 2. メールアドレスの一覧から、ほっちゃテレビのアカウント(Hot-Cha となっている場合が多いです)

# をタップします。

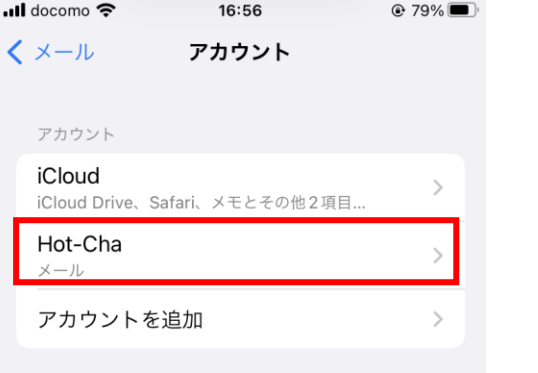

3. ユーザ名をご利用のメールアドレスに書き換えます。続けて[SMTP]をタップします。

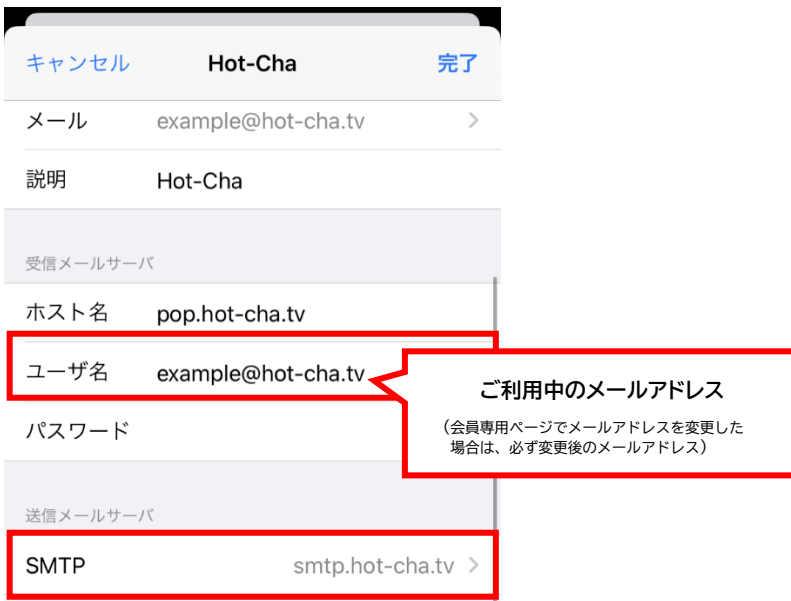

4. 以下の画面が表示されたら[smtp.hot-cha.tv]をタップします。

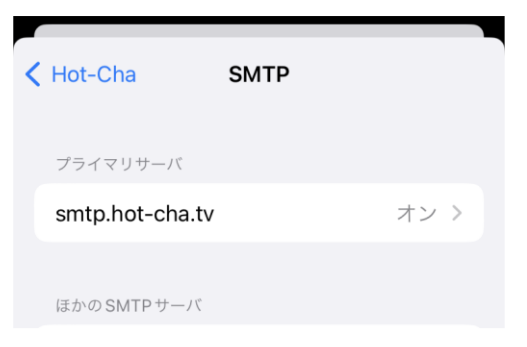

- 5. 以下の通り設定し(その他の項目は変更しないでください)、「完了」をタップします。
	- ※「検証中」と表示され数分かかる場合がありますが、そのままお待ちください。

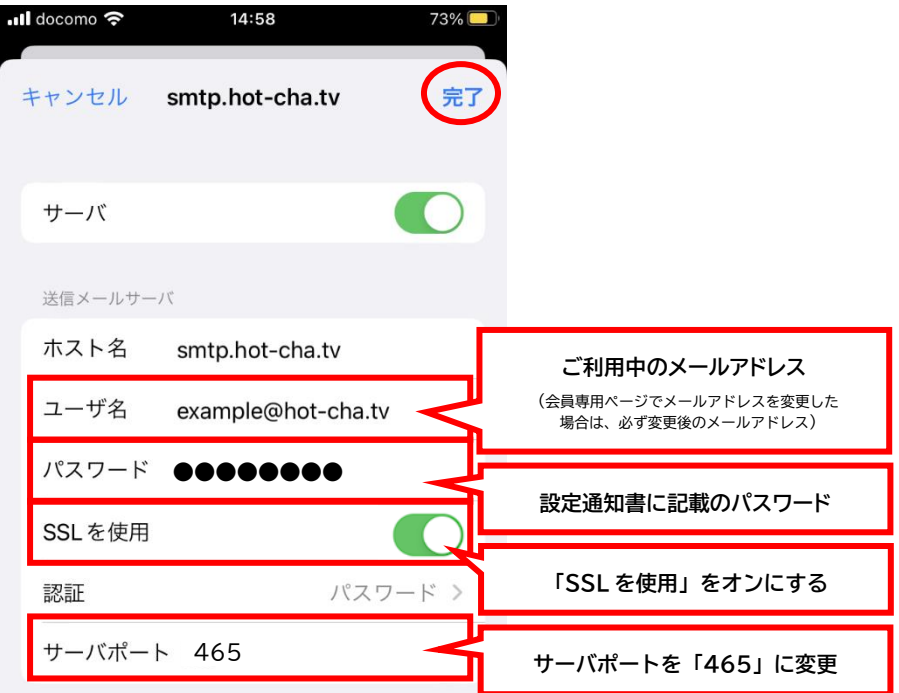

6. 左上の「<」をタップします。

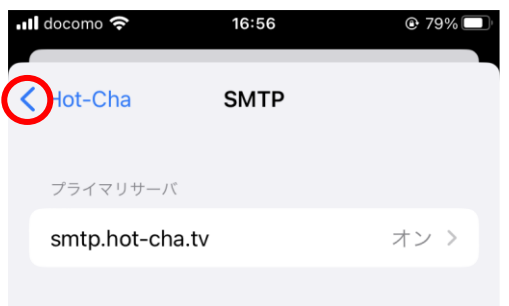

7. 画面を下にスクロールして「詳細」をタップします。

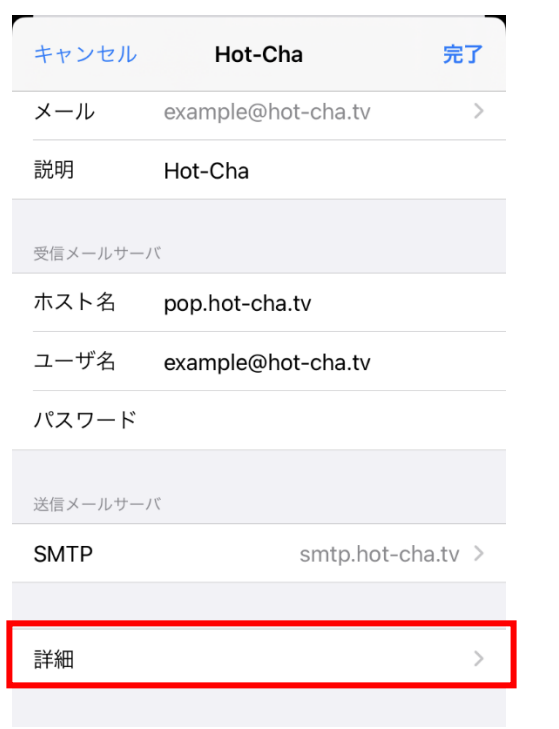

8. 以下の通り設定し、最後に左上の「Hot-Cha」をタップします。

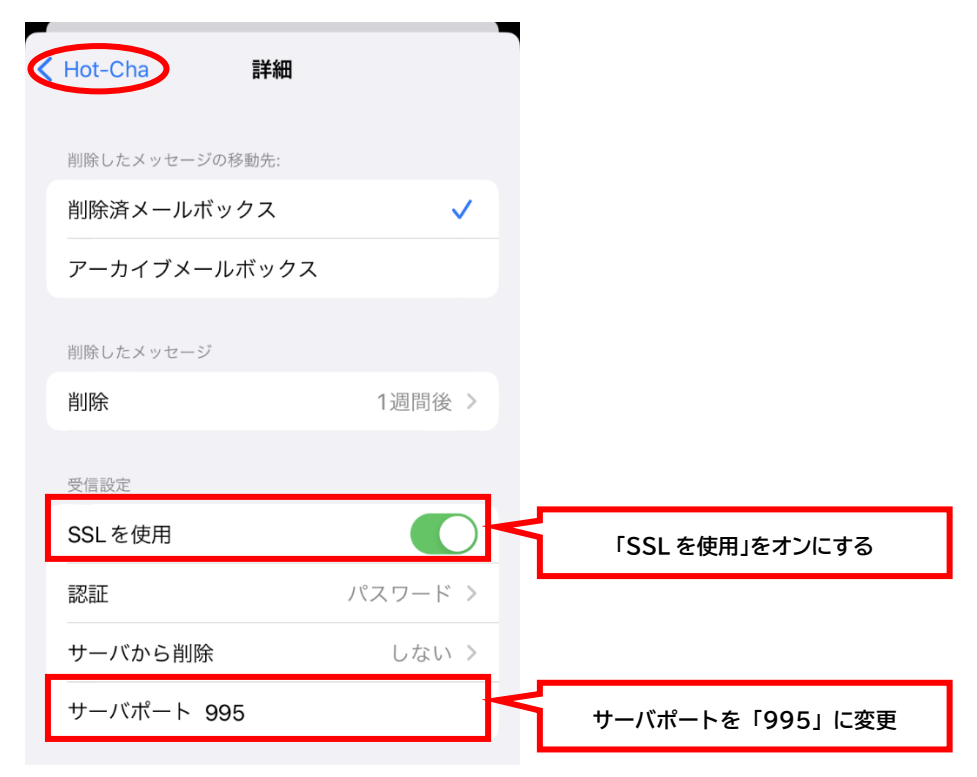

9. 右上の[完了]をタップします。

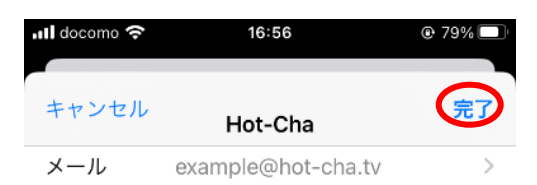

10. 以上で設定は完了です。メール App を開き、自分宛てにメールを送信するなどして、メールの送受 信ができることをお試しください。エラーが発生する場合は、ほっちゃテレビ回線の Wi-Fi に正し く接続されているか、また設定内容に誤りがないかご確認ください。

# <span id="page-10-0"></span>**Android の「Gmail」アプリ**

1. Gmail アプリを起動し、画面左上の「三」をタップします。

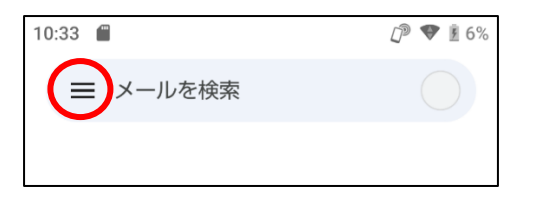

2. 「設定」をタップします。

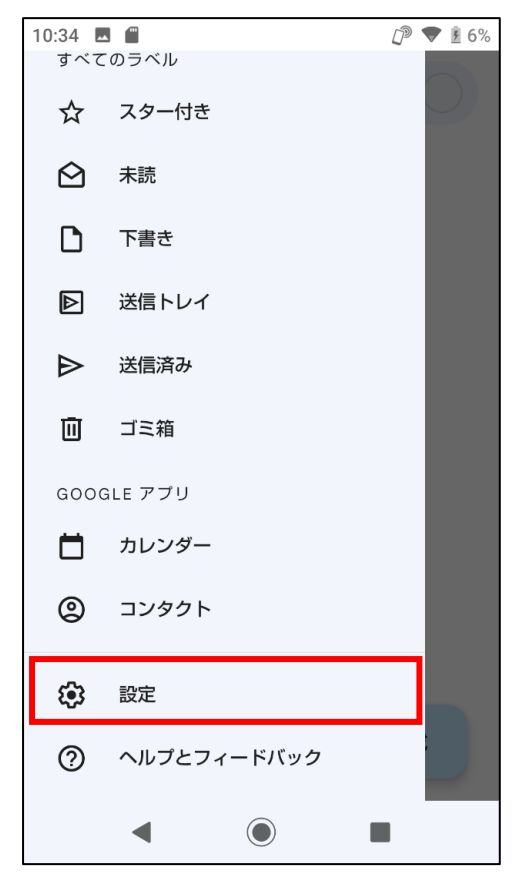

3. ご利用のメールアドレスをタップします。

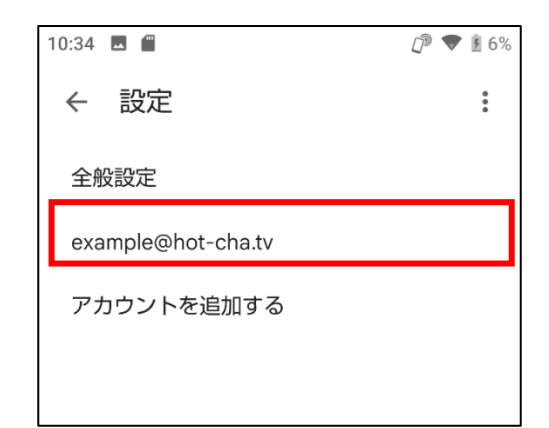

4. 下にスクロールし、「受信設定」をタップします。

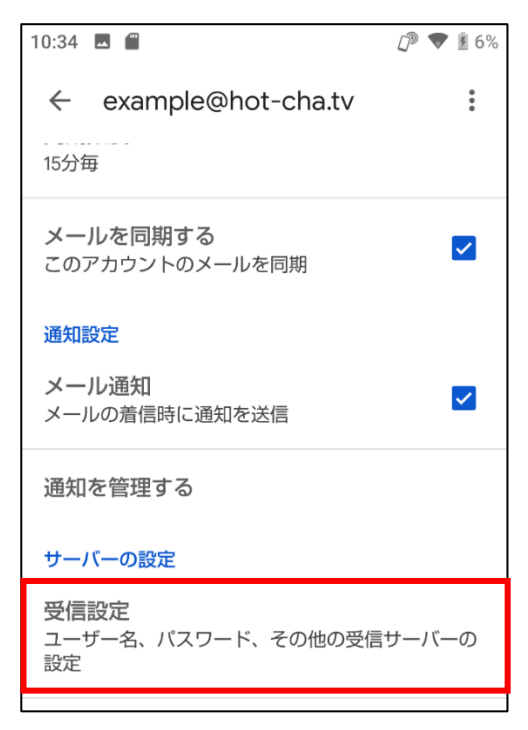

5. ユーザー名をご利用中のメールアドレスに変更し、「完了」をタップします

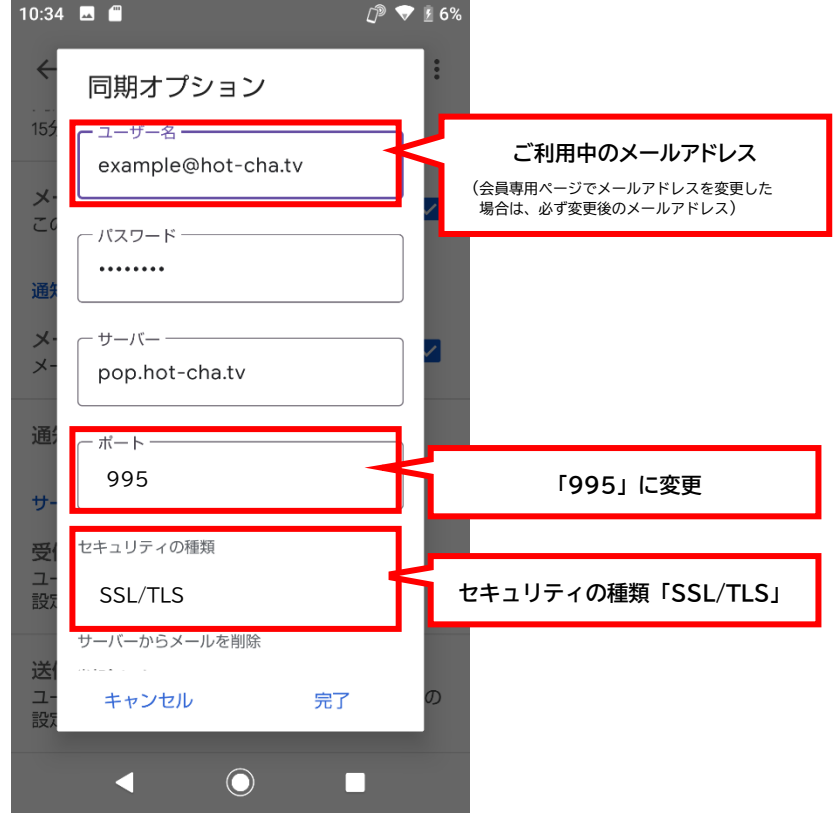

6. 下にスクロールし「送信設定」をタップします。

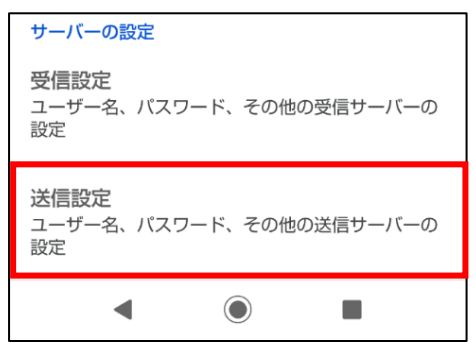

7. 以下の通り変更します。最後に「完了」をタップします。

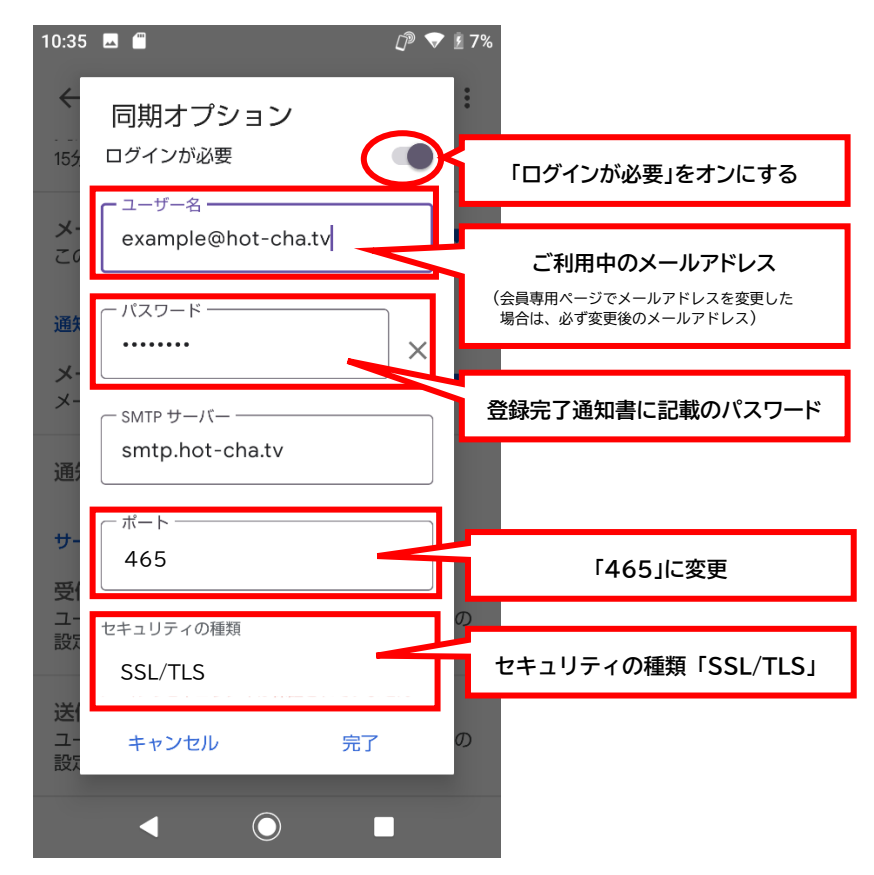

8. 画面左上の「←」をタップします。

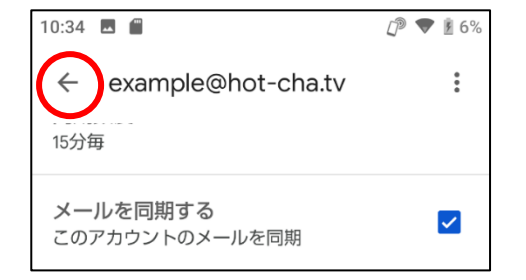

9. 画面左上の「←」をタップします。画面は受信トレイに戻ります。

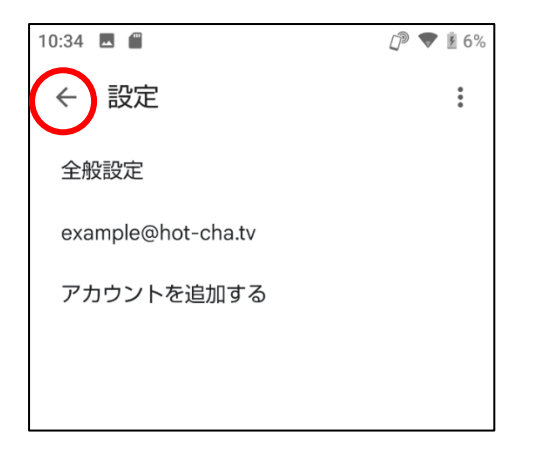

- 10. 以上で設定は完了です。自分宛てにメールを送信するなどして、メールの送受信ができることをお 試しください。エラーが発生する場合は、ほっちゃテレビ回線の Wi-Fi に正しく接続されているか、 また設定内容に誤りがないかご確認ください。
- ※ 本手順書は、ほっちゃテレビホームページ内「お知らせ」欄にて掲載しております。紛失した場合な どは、お手数ですが以下 URL か QR コードからアクセスをお願いいたします。

**<https://www.hot-cha.tv/>**

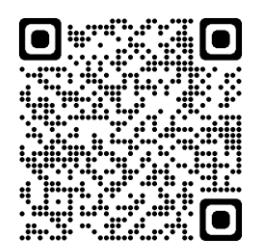

以上